# **Table of Contents**

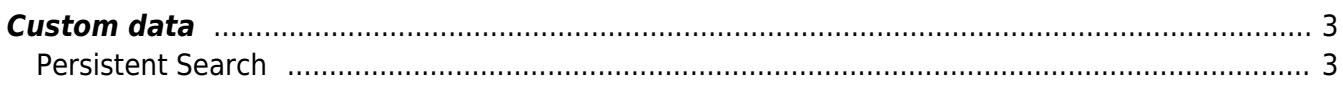

## <span id="page-2-0"></span>**Custom data**

The Custom data page allows you to view, edit, create and delete database records: to select a table simply click the corresponding button

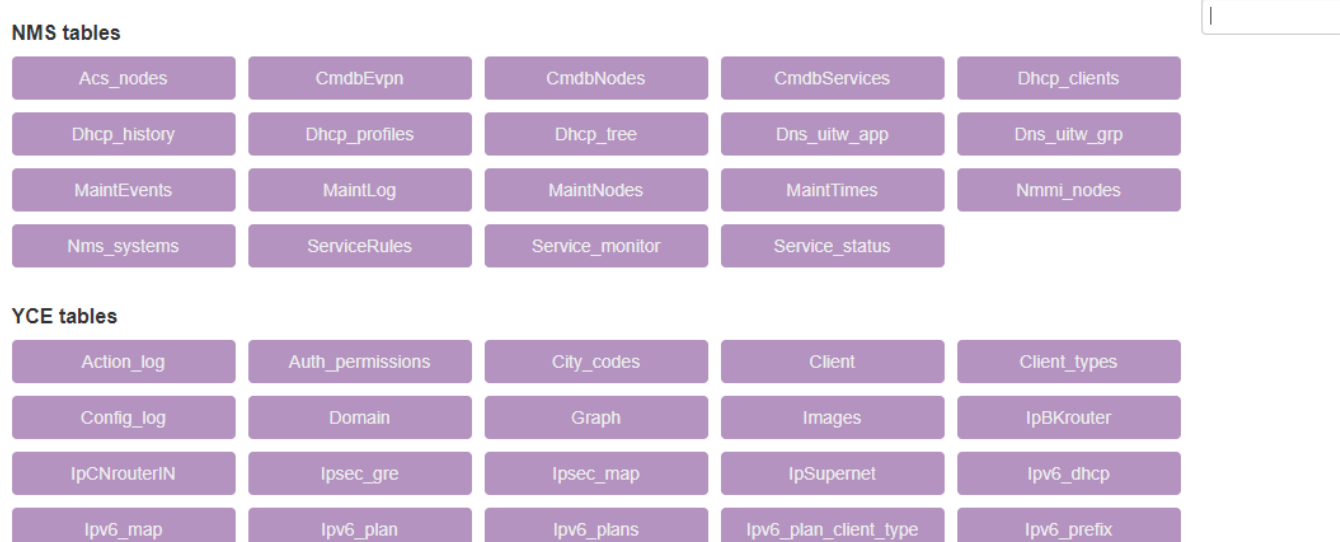

When we click on one of the tables, for e.g Nccm\_parameters shown below, we can view the records in that table.

### **Nccm** parameters

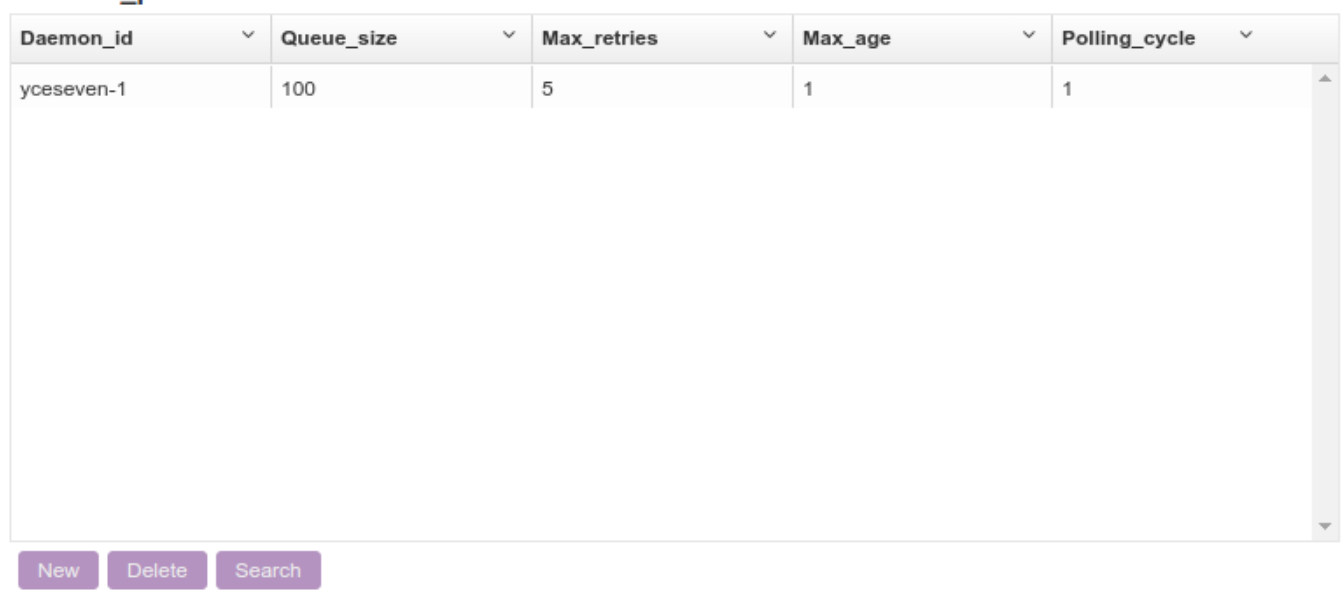

#### <span id="page-2-1"></span>**Persistent Search**

As we type away into the search box on top right, the tables matching the text are displayed. For e.g if we type dhc, the tables matching dhc are shown

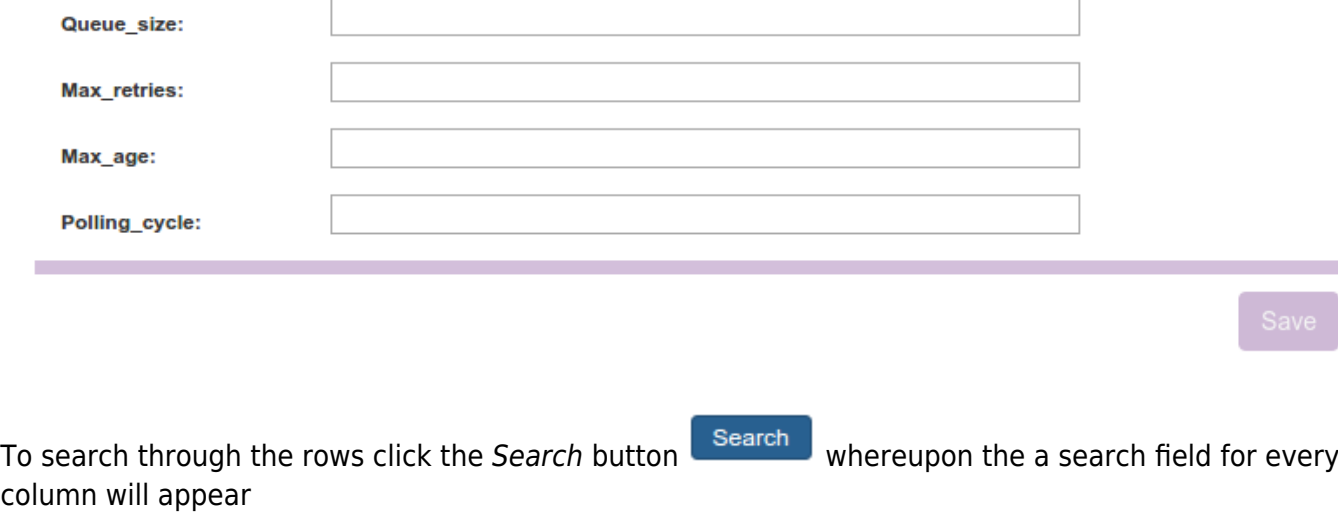

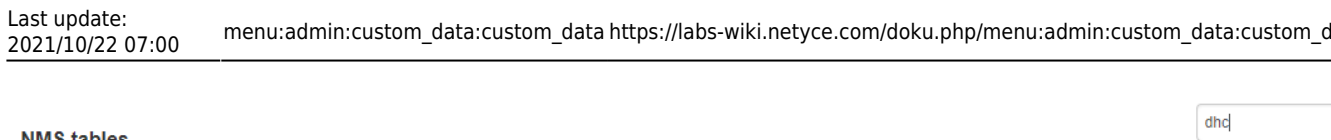

2021/10/22 07:00 menu:admin:custom\_data:custom\_data https://labs-wiki.netyce.com/doku.php/menu:admin:custom\_data:custom\_data

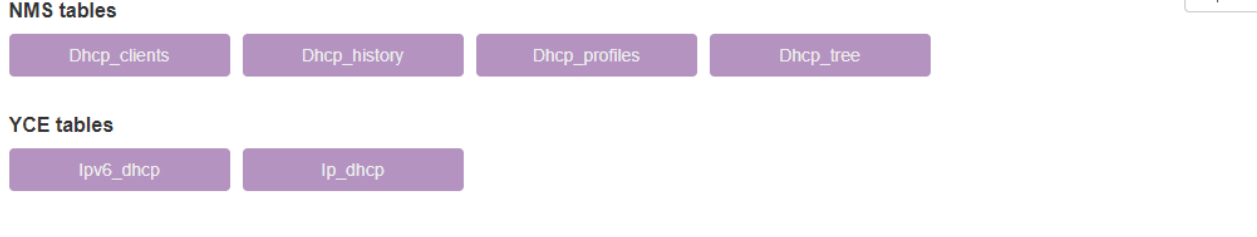

**NCCM** tables

To create a new record click the New button  $\Box$  New  $\Box$ , required fields will be marked with a \*, click the Save button to create the record.

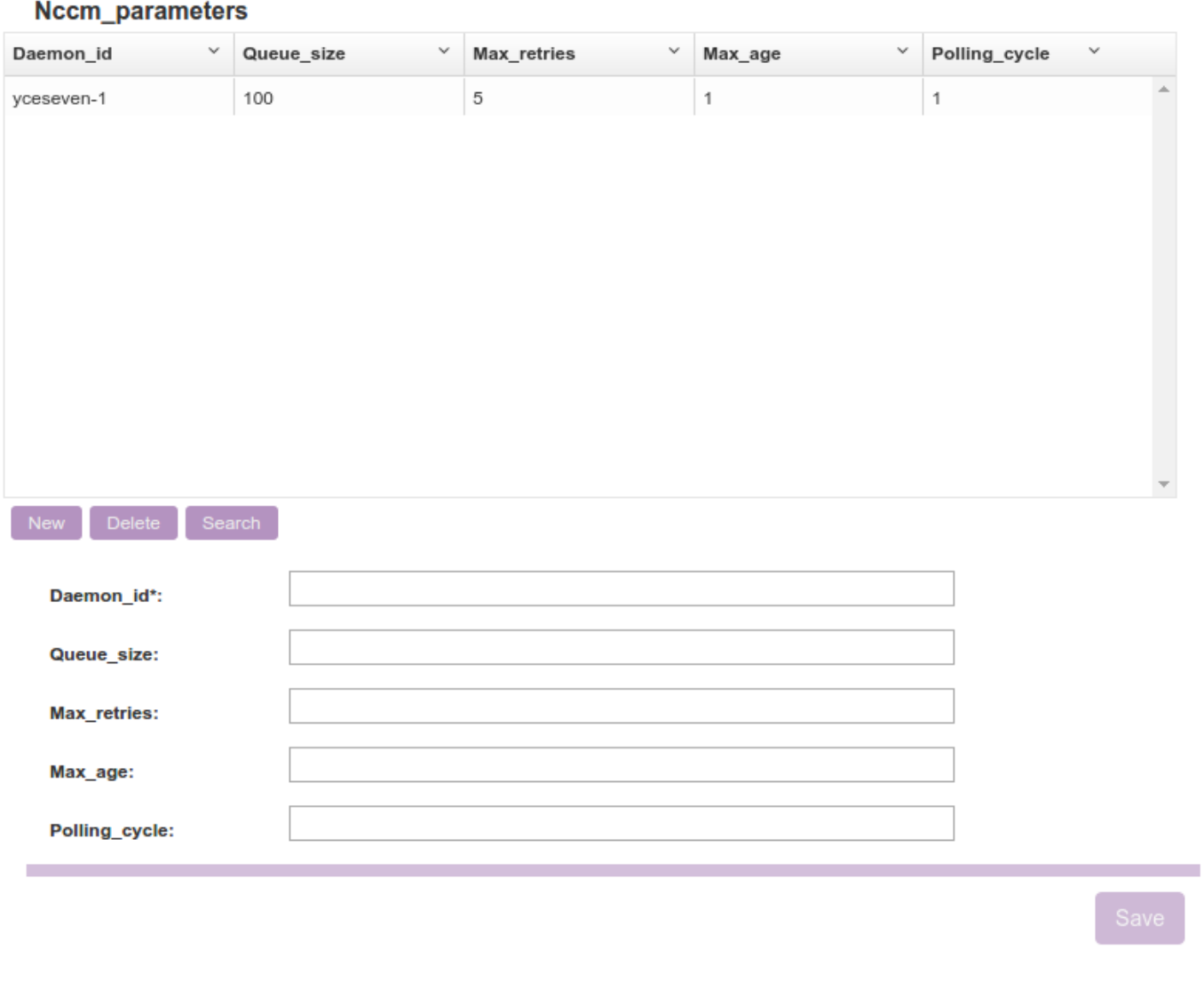

2024/05/09 07:51 5/6 Custom data

#### Nccm\_parameters

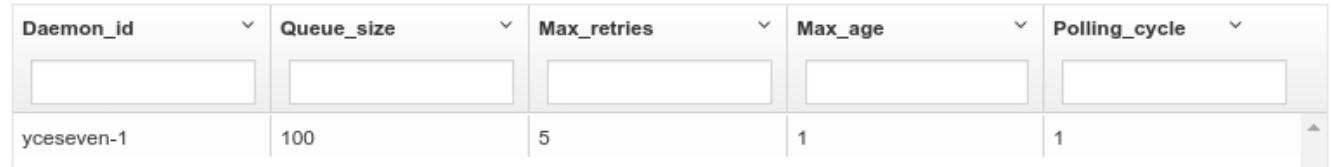

To edit a existing row select the row in question and change the value(s) then click the Save button.

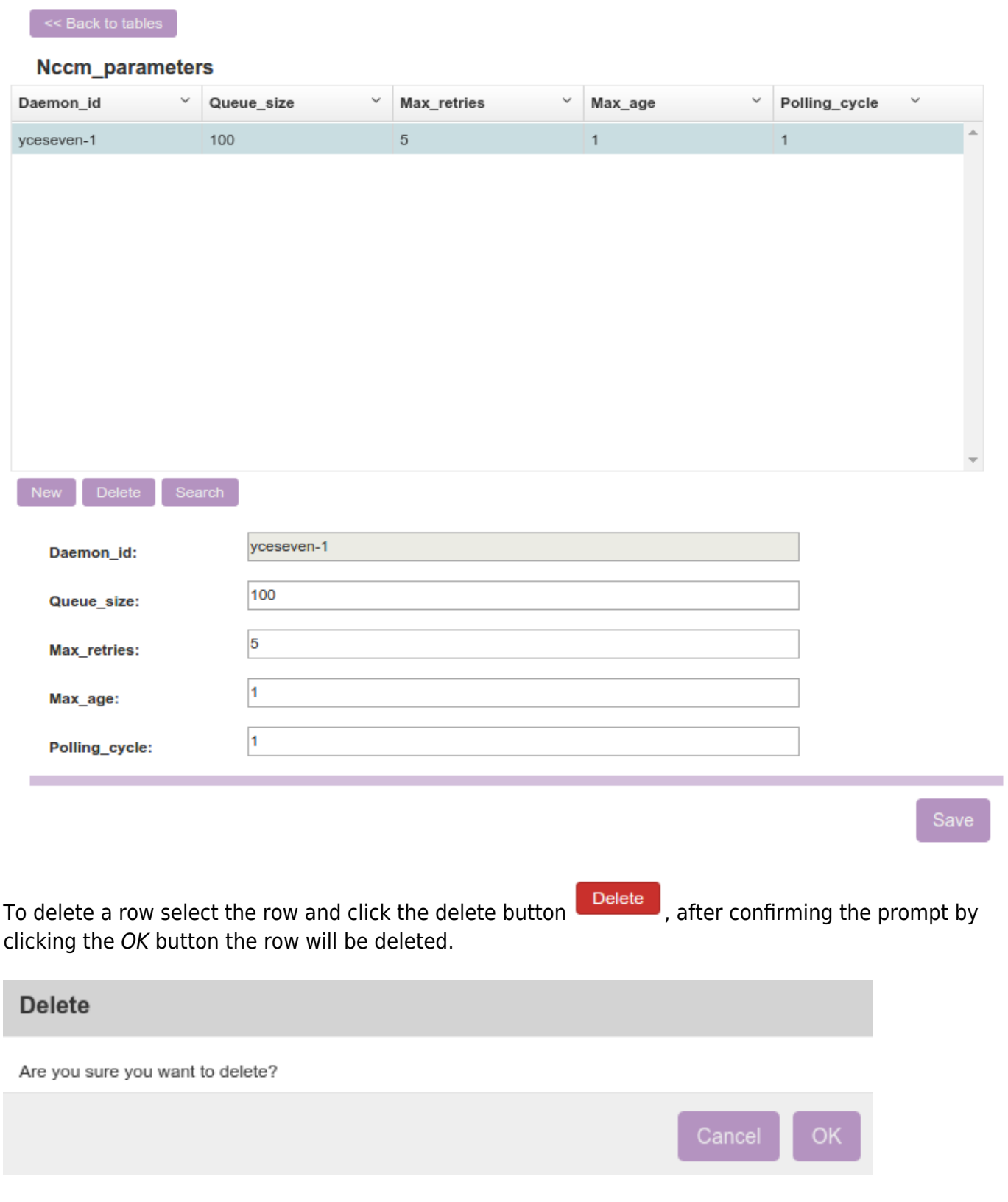

From: <https://labs-wiki.netyce.com/> - **Technical documentation**

Permanent link: **[https://labs-wiki.netyce.com/doku.php/menu:admin:custom\\_data:custom\\_data](https://labs-wiki.netyce.com/doku.php/menu:admin:custom_data:custom_data)**

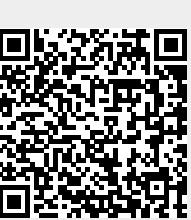

Last update: **2021/10/22 07:00**